# <span id="page-0-0"></span>Working with the "Indiana Masonic Family" Calendaring System

## Contents

<span id="page-0-1"></span>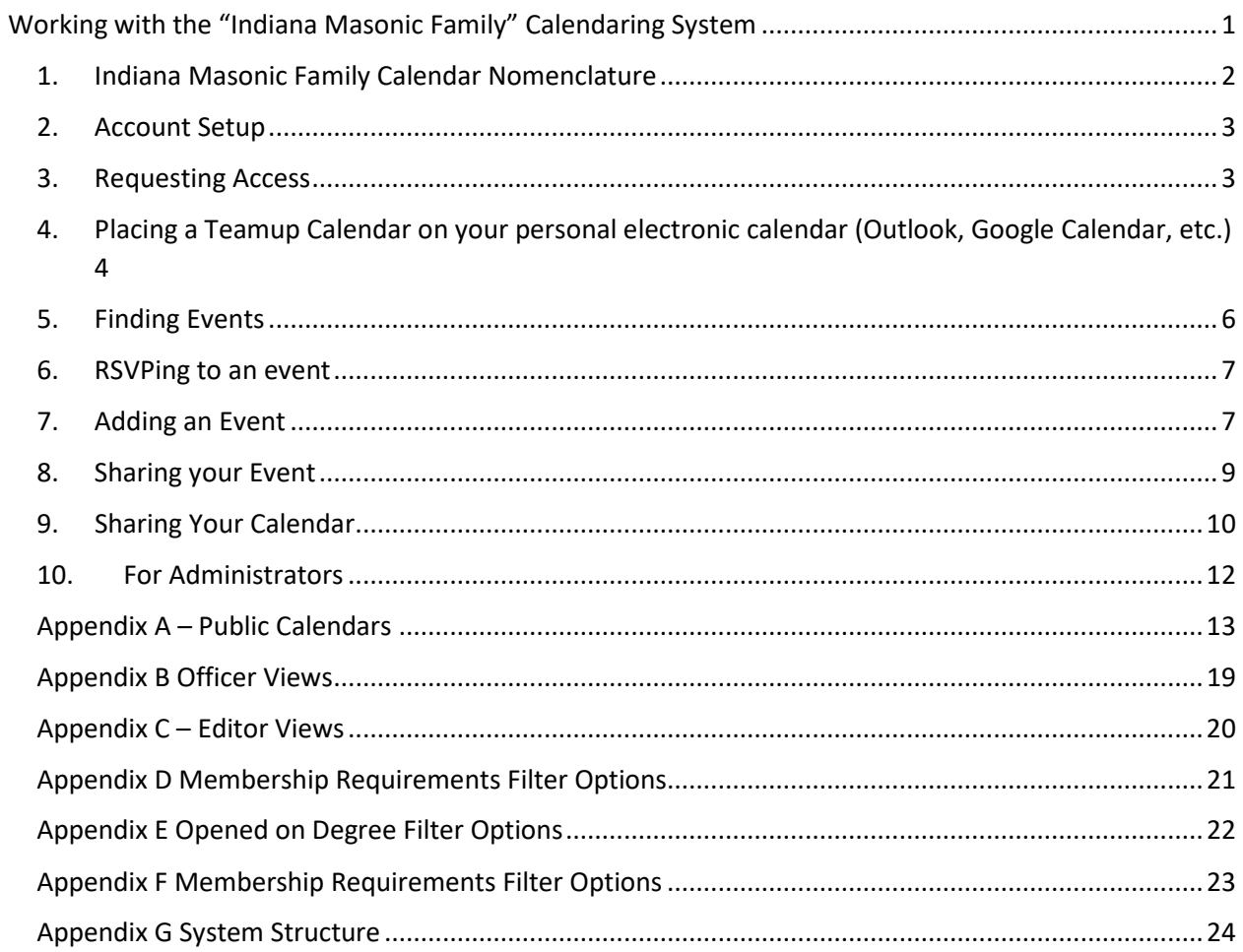

### 1. Indiana Masonic Family Calendar Nomenclature

- 1.1. A Taxonomy and Naming Standard has been created to standardize the launch of Teamup Calendars to Appendant Bodies
	- View Classification | Definition Public The calendar is designed to be viewed by the general public. No Personal or Confidential Information should be shared on calendars marked Public. Officers The calendar should be shared only with individuals needing access to the body's officer calendar. In the event that this type of calendar needs re-secured, contact the calendar administrator to deactivate the old secure URL and provide a new one. Standing Events **Exents that the Grand Lodge either hosts on an annual basis or, that** Grand Lodge Officers have historically Called Events Periodic events of the Grand Lodge Officers. This would include dedications, rededications, etc. Blue-Lodge Events  $\vert$  The calendar that will host events shared by INGL Lodges Education **The calendar of when Masonic Education will be presented** Grand Master's Calendar The official calendar of the office of Grand Master. This Calendar will be persistent – as new GMs prepare to assume the office; they will begin to place their calendar holds onto the official calendar about one year out to aid in scheduling. NOTE: this is not the personal calendar of the Grand Master – This is the official calendar of the office – this does not belong to any one person and should be seen as forward looking. Personal Officer Calendars Personal calendars of Grand Lodge Officers
- 1.2. Indiana Grand Lodge calendars will be classified in the following manner:

1.3. Appendant Body Calendars will be classified in the following manner:

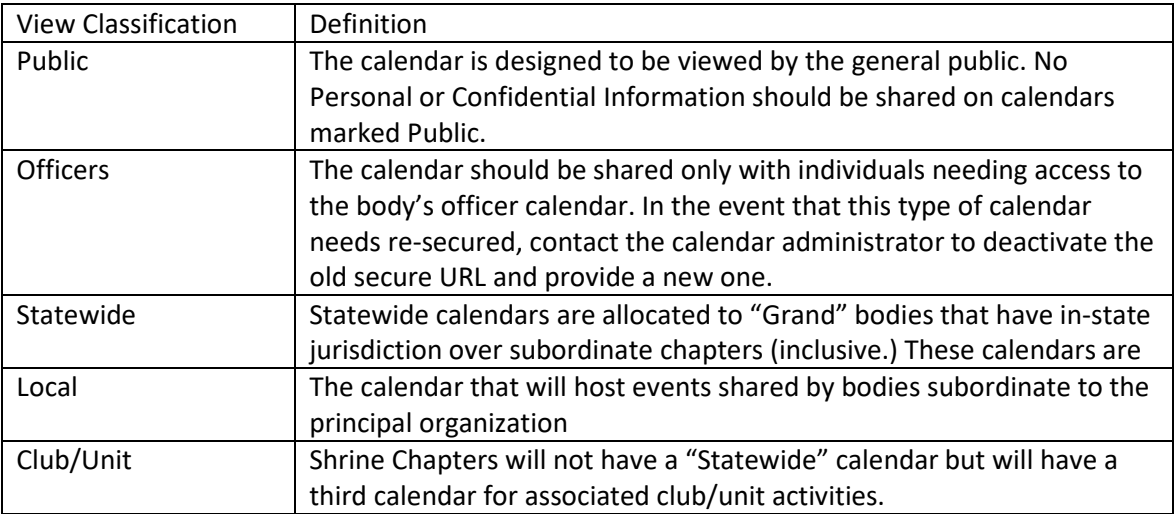

### <span id="page-2-0"></span>2. Account Setup

- 2.1. An account is not necessary to view public calendars. See Section 3.1 for information on viewing calendars without the use of a login.
- 2.2. If you have an existing Teamup login, please skip this section.
- 2.3. To set up an account on Teamup visit teamup.com or download the Teamup app on the App Store. From here, click on "Login" then "Create a TeamUp Account" (link may be located beneath the "Log In" button.)

## <span id="page-2-1"></span>3. Requesting Access

- 3.1. Public Access
	- 3.1.1.A person does not need to request access to the public calendar views provided in Appendix A.
	- 3.1.2.Public calendar views may either be bookmarked in a web browser simply by using the URL or QR code for the desired calendar view (Appendix A) and/or
	- 3.1.3.A registered user may subscribe to any of these calendar views by entering a URL into the prompt provided by clicking "Add existing Calendar" from the TeamUp dashboard (on desktop) or by clicking the "+" in a green circle from the mobile app.

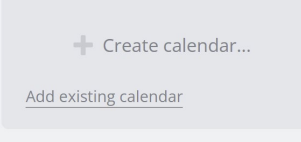

- 3.2. Limited Distribution Calendars (Usually an Officer Line Calendar)
	- 3.2.1.INGL will assign access to Teamup to any of the calendar groups located in Appendix B.
	- 3.2.2.Please request access to these calendars through your body's secretary by emailing [marketing@ingrandlodge.org.](mailto:marketing@ingrandlodge.org)
	- 3.2.3.It is the responsibility of each appendant body to monitor who has access to their limited distribution calendar view.

If necessary, the secretary of an appendant body may make a request to marketing@ingrandlodge.org to reset the URL. This will deactivate access to anyone using the old URL. The body secretary will then be responsible for distributing the updated URL to appropriate members.

Requesting a new URL will also break any subscription links that may exist in any third-party calendaring apps (such as Outlook or Google Calendar.) These will need to be reset.

- 3.3. Editing Permissions
	- 3.3.1.INGL will assign access to Teamup to any of the calendar groups located in Appendix C.
	- 3.3.2.Please request access to these calendars through your body's secretary by emailing [marketing@ingrandlodge.org.](mailto:marketing@ingrandlodge.org)
	- 3.3.3.It is the responsibility of each appendant body to monitor who has access to their limited distribution calendar view.

If necessary, the secretary of an appendant body may make a request to marketing@ingrandlodge.org to reset the URL. This will deactivate access to anyone using the old URL. The body secretary will then be responsible for distributing the updated URL to appropriate members.

Requesting a new URL will also break any subscription links that may exist in any thirdparty calendaring apps (such as Outlook or Google Calendar.) These will need to be reset.

- <span id="page-3-0"></span>4. Placing a Teamup Calendar on your personal electronic calendar (Outlook, Google Calendar, etc.)
	- 4.1. Notes
		- 4.1.1.iCalendar feeds are one-way This is a one-way synchronization from Teamup Calendar to another calendar system. The event data from the Teamup calendar is sent via the feed to the other calendar system; there is no data being sent from the calendar to Teamup.
		- 4.1.2.Date range covered in iCalendar feeds iCalendar feeds include event data from 6 months in the past to 12 months in the future. If you need to export all event data of your calendar, for backup or migration to another tool, the recommended approach is to use the export tool available in the settings of your calendar.
		- 4.1.3.Update frequency of iCalendar feeds Teamup refreshes the feed source immediately after each change. However, the update frequency a user experiences varies depending on the subscribing calendar program. Apple iCal: It is possible to configure the feed update frequency between 5 minutes and once a week. Outlook and Google Calendar: The update frequency is not configurable. In our experience, it can take several hours to days to refresh. This is outside the control of Teamup.
	- 4.2. Getting the Link for the calendar
		- 4.2.1.From the Teamup calendar you wish to import into your personal calendar.
		- 4.2.2.Hit the blue menu icon > Preferences > iCalendar Feeds

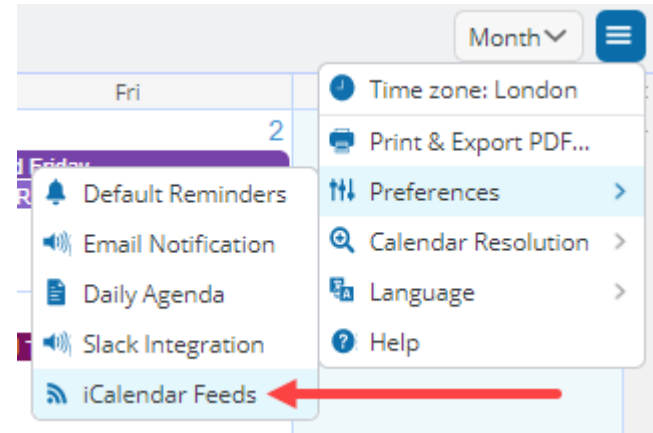

- 4.2.3.Copy the iCalendar URL for 'All' and use this iCalendar feed URL to sync the events on the specific sub-calendars to Google Calendar, Outlook or another calendar program.
- 4.3. Add to Google Calendar / Android Phone
	- 4.3.1.On your computer, open Google Calendar.
	- 4.3.2.On the left, next to "Other calendars," click "From URL"
	- 4.3.3.Paste the URL from step 4.2
	- 4.3.4.Click Add Calendar (Do not make the calendar publicly accessible)
- 4.4. Add to Outlook.com
	- 4.4.1.Sign in to Outlook.com.
- 4.4.2.At the bottom of the page, select .
- 4.4.3.In the navigation pane, select Add calendar.
- 4.4.4.Select Subscribe from web.
- 4.4.5.Enter the URL for the calendar.
- 4.4.6.Select Import.
- 4.5. Add to Outlook Desktop Application
	- 4.5.1.From the Outlook Calendars Tab, right-click on "Other Calendars" select "Add Calendar" then "From Internet"

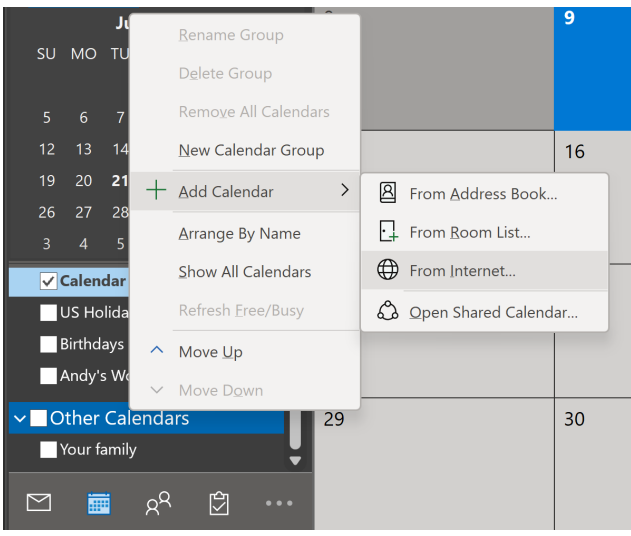

#### 4.5.2.Paste the URL from Step 4.2 above

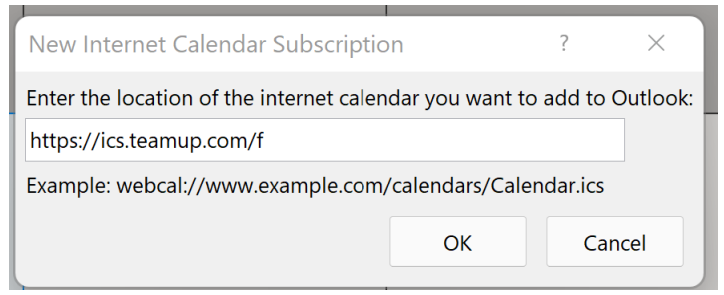

4.5.3.Subscribe to updates so the calendar stays up to date

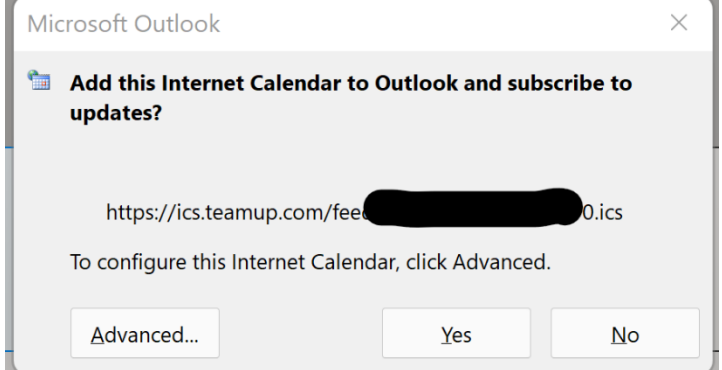

4.6. Add to iPhone (iOS) Calendar

4.6.1.Go to Settings > Calendar > Accounts > Add Account > Other. 4.6.2.Tap Add Subscribed Calendar.

4.6.3.Enter the URL of the . ics file to subscribe to and any other required server information.

#### <span id="page-5-0"></span>5. Finding Events

- 5.1. By subscribing to individual Public calendar groups for appendant bodies you belong to, you will enjoy a better user experience rather than using the combined calendar. These calendars are located in Appendix A along with QR codes for quick reference from a mobile device.
- 5.2. If you do wish to view the full "Public Indiana Masonic Family Calendar" use the first link in Appendix A. This will show all events shared to the public calendar from across the state.
- 5.3. **Using Filters** Teamup offers the opportunity to add additional structured data to each event type. To aid in sorting and finding events. For our calendar, we break these down into the following filters:
	- 5.3.1.Calendar This is the basic sort function for Teamup. Events must be placed on one or more calendars. Events can be shared across multiple calendars as appropriate. To hide all calendars to show a limited number of calendars, first, click on the  $\odot$  (eye.) You can then scroll down the list and click on individual calendars you wish to view or use the filter to search through the list.

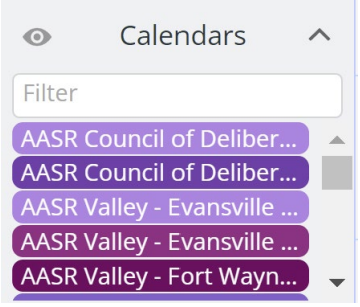

5.3.2.Filters – Each of the below filters are optional and the addition of each tightens the results. The filter menu is just below the calendar menu and allows you to search by keyword (open search term) and sub-calendar (functions similar to above, showing only events where the event belongs to both the primary calendar and the sub-calendar)

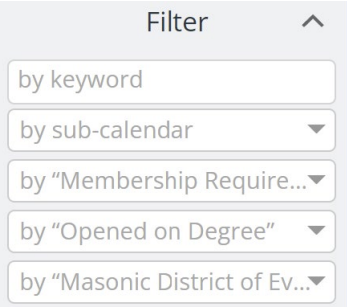

- 5.3.2.1. Membership Requirement This drop-down list allows the user to search for events based on who can attend. Is it members only, member & spouse, are children invited, is it general public? Review the drop-down and pick the option(s) you wish to view. See options in Appendix D.
- 5.3.2.2. Opened on Degree If you are looking for a meeting opening on a specific degree (more than just Blue Lodge degrees, includes ladies and youth.) See options in Appendix E.

5.3.2.3. Masonic District of Event – Each event should be assigned to the Masonic District where it will occur (or "Statewide".) You can use this field to sort for activities occurring near you. See options and the Indiana Masonic Districts Map in Appendix F.

#### <span id="page-6-0"></span>6. RSVPing to an event

6.1. Some events are requesting an RSVP on the Teamup application. You will know the event is collecting RSVPs by the presence of a flag on the event tile in the calendar and the presence of the "Signup" flag in the event details.

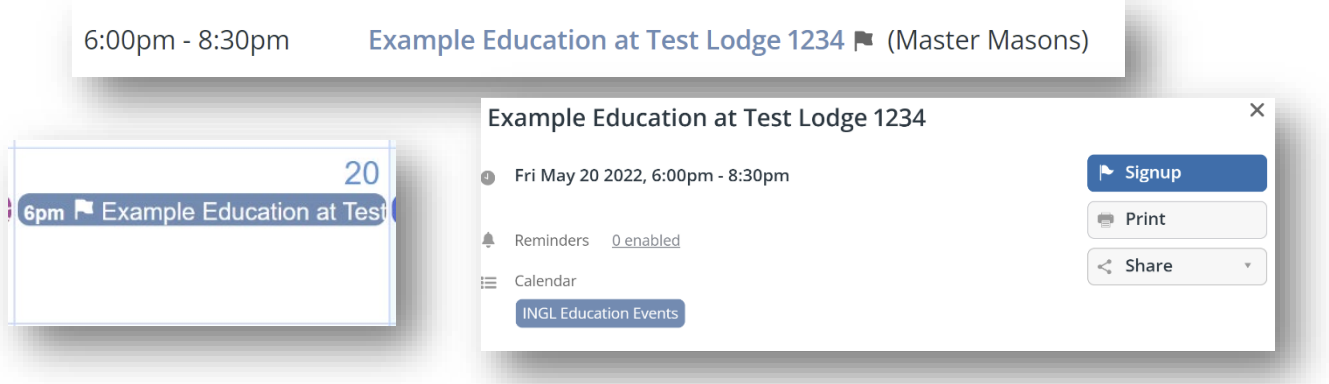

6.2. To RSVP to the event, go into the event details page and select "Signup" and complete the information that is provided in the prompt.

#### <span id="page-6-1"></span>7. Adding an Event

NOTE: This section applies only to those who have editor permissions to calendars

- 7.1. Using your Group Editor Link and Password, open the Teamup calendar you would like to add an event for.
- 7.2. Navigate to the date for the event and click on the day of the event. The create event dialog box should open.
- 7.3. Enter an event title that describes the event – do NOT include candidate information
- 7.4. Set the date. To set the time, uncheck the "All Day" box.
- 7.5. To set reminders, click "0 enabled" next to reminders and follow the prompts.
- 7.6. Under "Calendar" select all calendars that the event should appear on. You will be limited by your permissions on what calendars you can select.

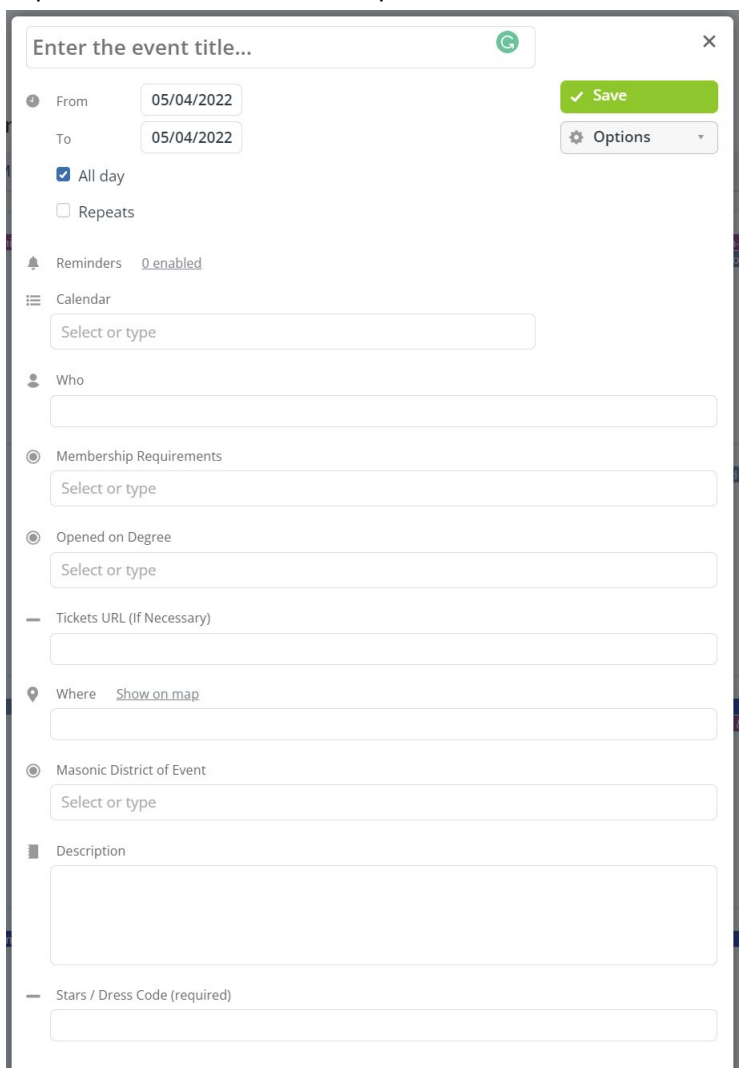

- 7.7. Under "Who" describe who should attend. This is an open text field. This can be further defined by the subsequent fields.
- 7.8. Membership Requirements are used to define who should attend. See Appendix D for details.
- 7.9. Opened on Degree should be used to describe any requirement to enter the meeting. If there are no Masonic requirements to enter the meeting, choose "Public." See Appendix E for details.
- 7.10. If a third-party site is required to purchase a ticket or RSVP, use the "Tickets URL" for this link.
- 7.11. Use the "Where" field to include the complete address or link to the online meeting.
- 7.12. Select the Masonic District where the event is to take place. Please see Appendix F for options and the map of Indiana Masonic Districts.
- 7.13. Under "Details" add the remainder of the information needed about the event. Be as detailed as necessary to convey what is going on and what is expected of guests.
- 7.14. The "Stars/Dress Code" field is an open text field to describe what dress is requested. This is a required field. Generally, we do not want to exclude persons based on lack of desired attire, it is recommended to use verbiage such as "Business attire preferred."
- 7.15. To enable the RSVP / Signup function, click on the "Options" dropdown menu and select "Signup." From the popup box, flip the switch next to "Event Signup" and set any required deadline to register. If there is a Maximum Number of registrants, flip the "Maximum Number" switch and enter the capacity. For "Who can view signups?" this should remain "users with modify permissions" as member names should not be made public.

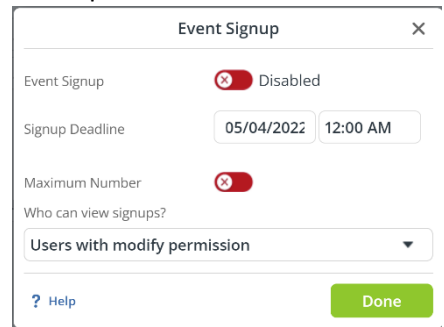

NOTE: If you need an RSVP section for your officers but do not want to collect RSVPs for an event but do not wish to open the public event to RSVPs or need to segment your officer RSVPs – create an Officer RSVP Event on your private officer calendar in addition to the second public event on the shared calendar.

7.16. Commenting may also be enabled under the "Options" field. Generally, this is not a preferred setting to enable.

### <span id="page-8-0"></span>8. Sharing your Event

It should remain a best practice to share out the event via email and other means to ensure that your primary audience receives the notification. As discussed in 7.15 above, there was a note highlighting that, for the officer corps, it may be a good practice to set up a shadow event on the officer's shared calendar to collect RSVPs of just the officer corps. The following outlines how to share your content across multiple mediums.

#### 8.1. Email

- 8.1.1.From the Teamup calendar, select the event you wish to share
- 8.1.2.We suggest using "As Page" in order to generate the URL (link) directly to the event. Other options are available – and are fairly self-explanatory
- 8.1.3.Your browser will then open up a new tab that has the event details on it. Copy the page's URL from the navigation bar.
- 8.1.4.Create your email to your audience and include the link from your clipboard in the email with the request that individuals RSVP using the "Signup" button

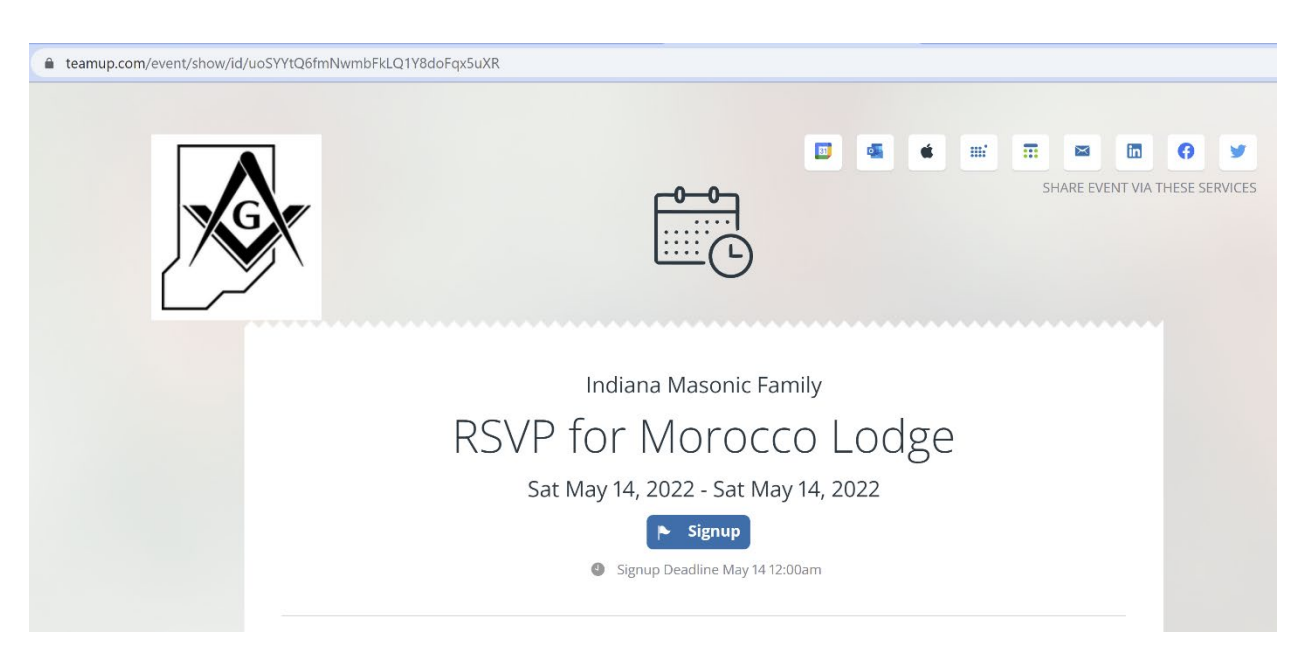

#### 8.2. Social Media

8.2.1.From the Teamup calendar, select the event you wish to share and select the appropriate social media platform.

NOTE: If there is not a button for the platform you wish to share it on, we suggest you use the "As Page" option and copy the URL as per section 8.1.3 and paste that link into a post from that social media account.

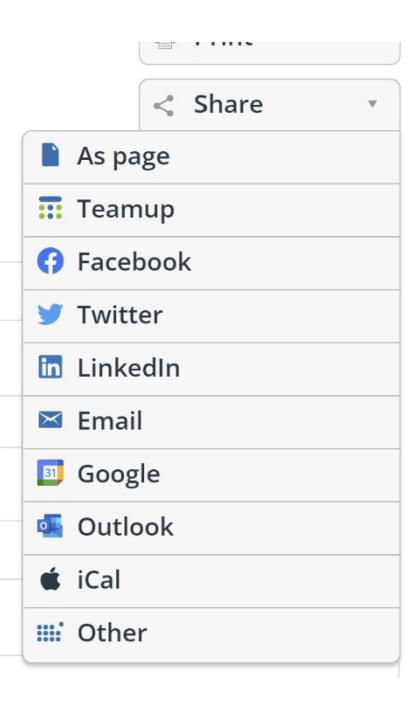

8.2.2.Teamup will open the social media account on your device and walk you through logging into the social media account if necessary.

NOTE: If you are publishing to a Facebook Page or Group, you will need to select the appropriate destination page/group from the dropdown on the top of the popover box.

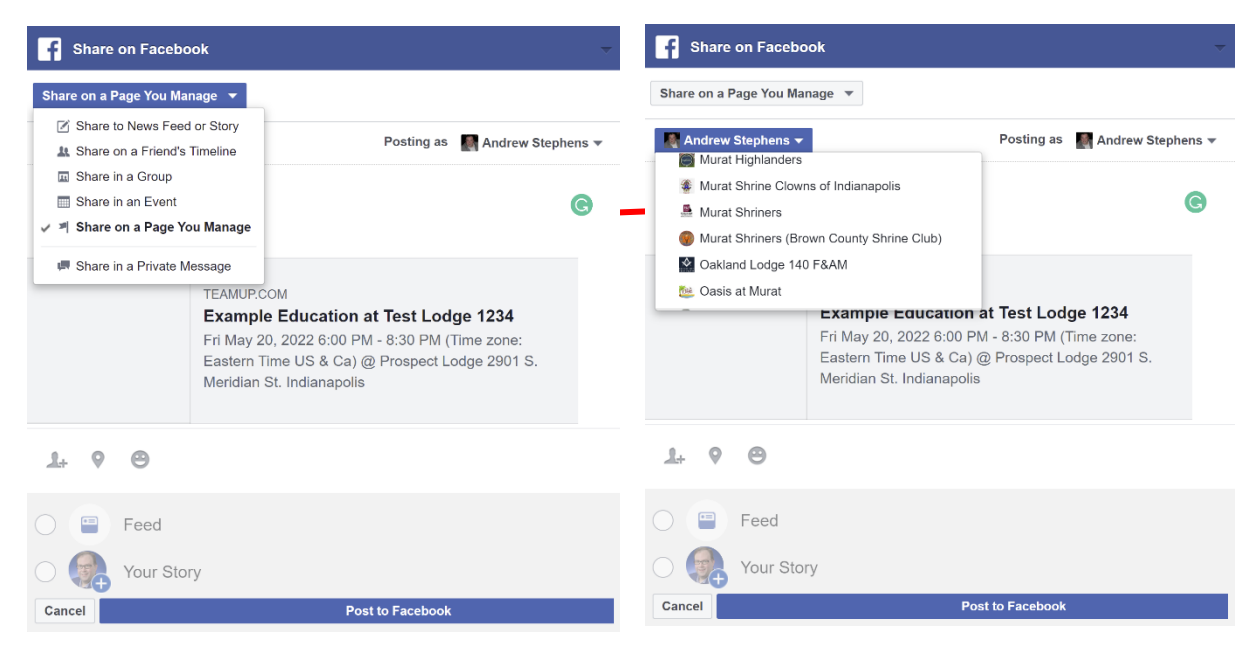

#### 8.2.3.Create your post and share.

NOTE: You can also set the event up as an event on some social platforms using the URL from the process in sections 8.1.1 to 8.1.3.

#### <span id="page-9-0"></span>9. Sharing Your Calendar

#### 9.1. Print

- 9.1.1. The public links provided in Appendix A below are not created for direct typing into a device – they are too long and complex. It is recommended that you either create a redirect using your website's Domain Name Server (DNS) or a (free) tool like bit.ly. These options can create a shorter, more human-friendly link to your calendar view.
- 9.1.2.Additionally, you can copy the appropriate **QR code** from below and add it to your print piece for a quick reference to the longer URL. You can generate QR codes for yourself using a tool such as https://www.the-grcode-generator.com/.

#### 9.2. Email

9.2.1.You can add a link to your particular public calendar view by including the direct link to the view from Appendix A below.

NOTE: QR Codes are unnecessary for electronic publication – use an embedded link

#### 9.3. Website – Embed Options

- 9.3.1.To embed a calendar onto a website, Teamup has a tool to walk one through this process. It is located at **[teamup.com/embed.](https://www.teamup.com/embed)** The calendar view from Appendix A is required.
- 9.3.2.Use the left-hand selectors to structure the

calendar to fit the needs

of the destination page 9.3.3.Once the development work for the design of the embeddable calendar is complete, use the "Copy" button to extract the iframe for import into your website.

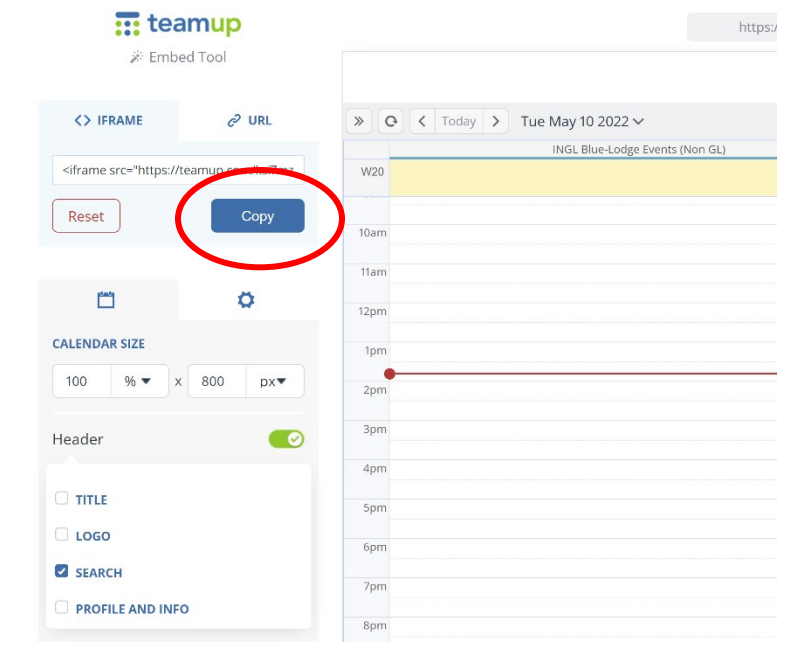

### <span id="page-11-0"></span>10. For Administrators

- 10.1. Taxonomy
	- 10.1.1. See Appendix G for a riser
	- 10.1.2. Generally, the structure follows the following hierarchy Account>>Body>>Editor View for all of Body>>Officer View Only>>Officer's Calendar>>Public View for Body>>Body Officer Public Calendar>
- 10.2. Permissions
	- 10.2.1. Due to the presence of sensitive information, full administrator permissions should only be provided to individuals working on the Calendar Cross-Function Sub-Committee of Marketing & TechComms. This should include the INGL Grand Secretary
	- 10.2.2. Each Grand Lodge Officer will be entitled to limited direct permissions to publish to their own personal calendar and the officer's calendar
	- 10.2.3. All other permissions should be assigned via indirect credentials per section 3.3

## <span id="page-12-0"></span>Appendix A – Public Calendars

Current as of 5/9/2022

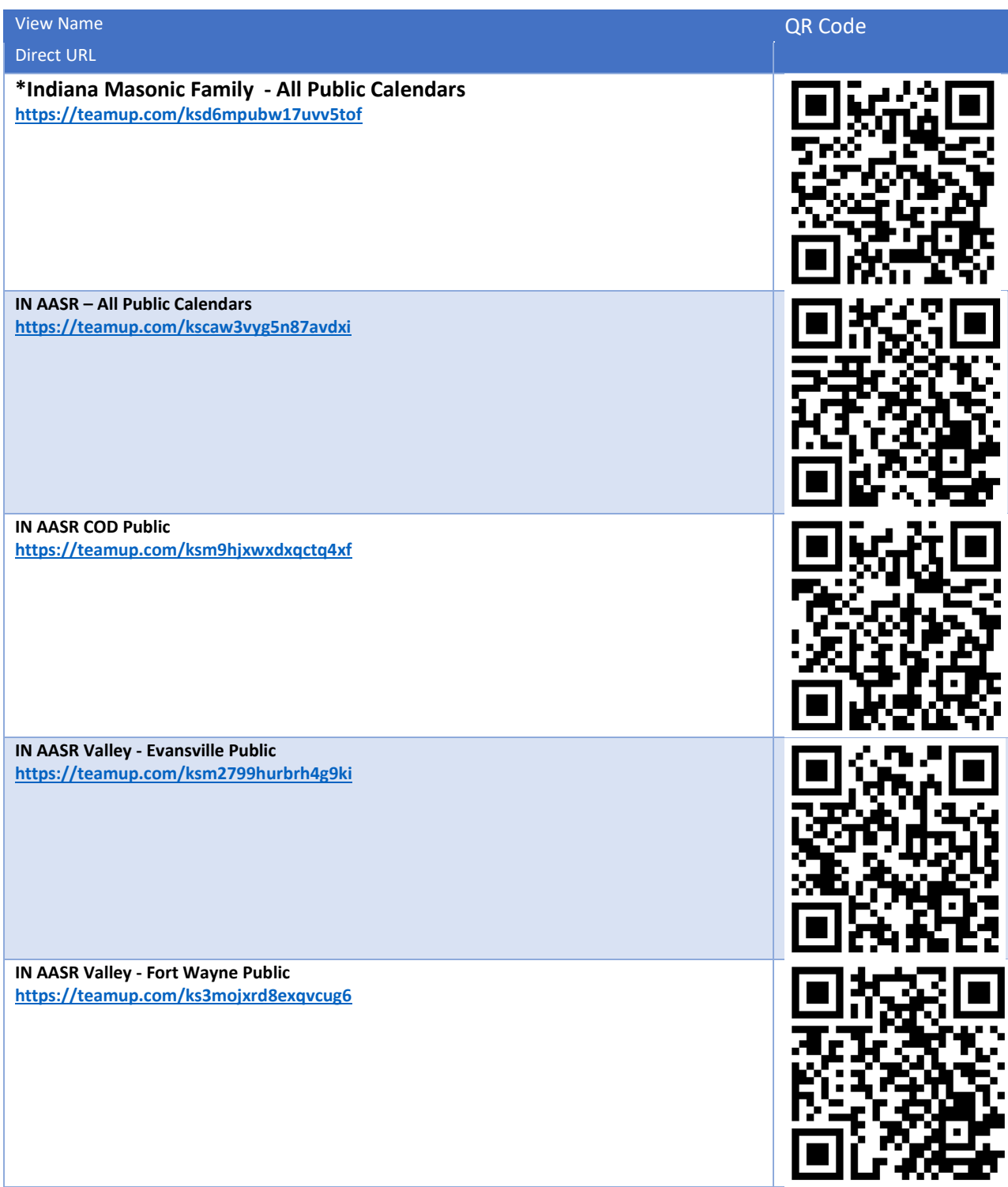

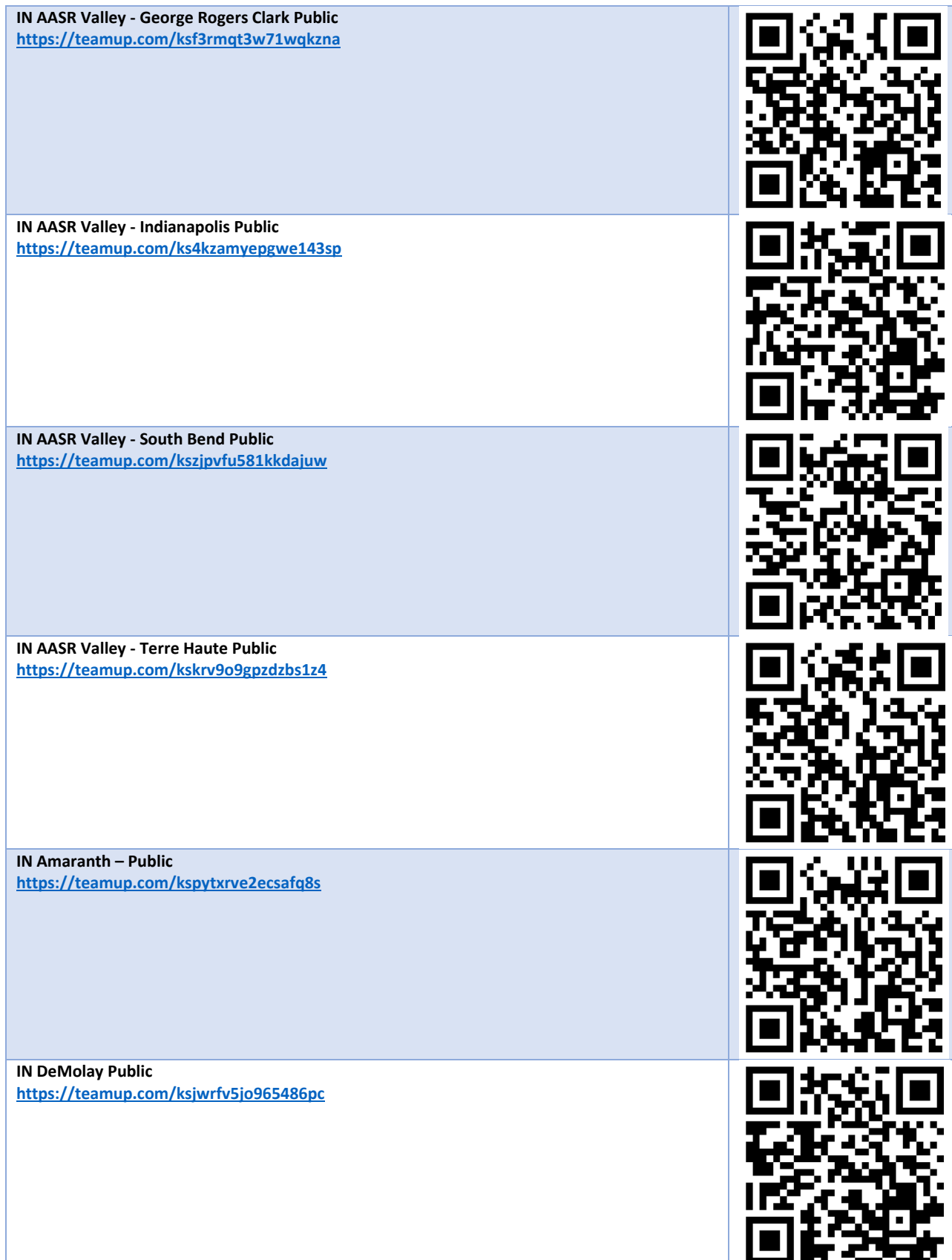

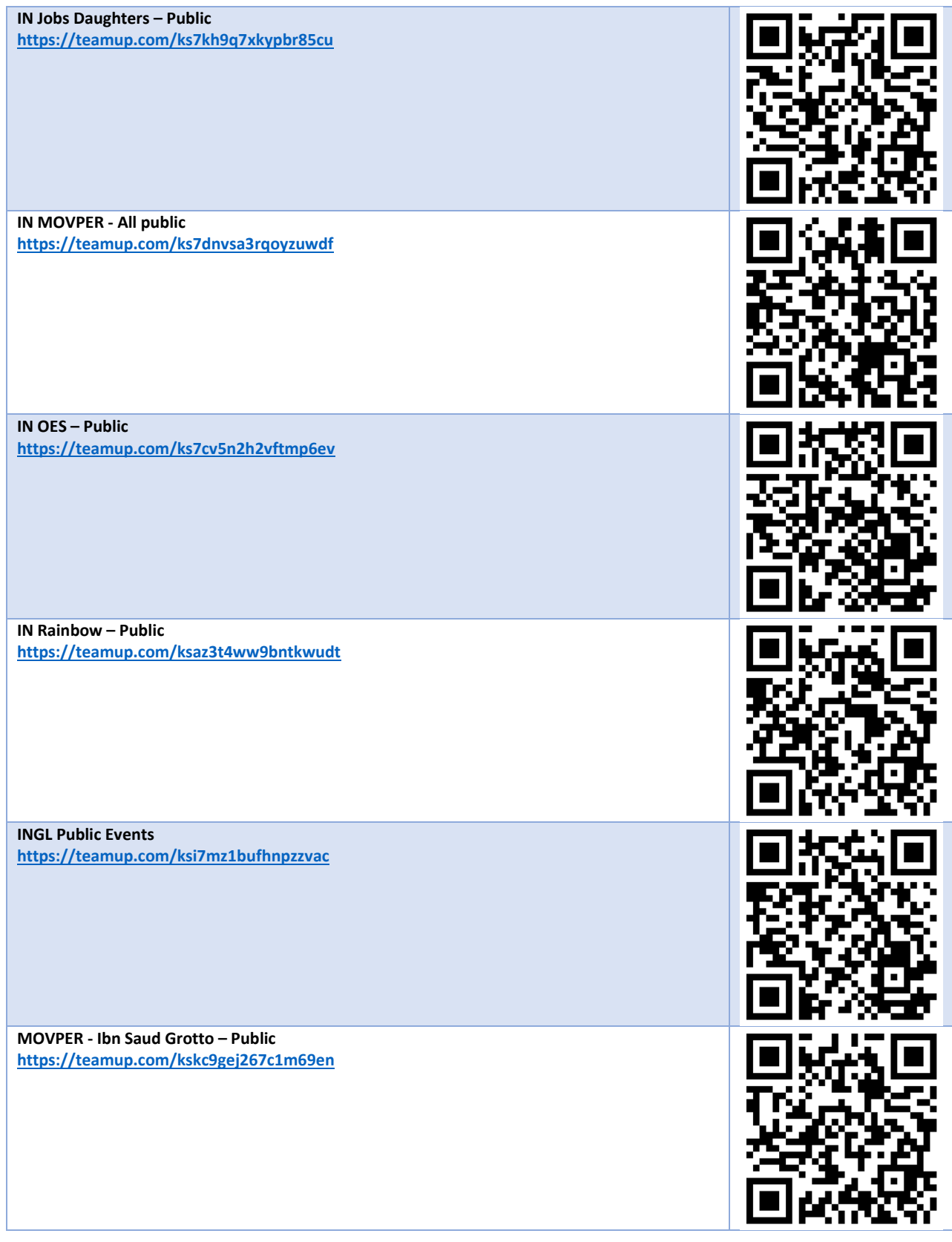

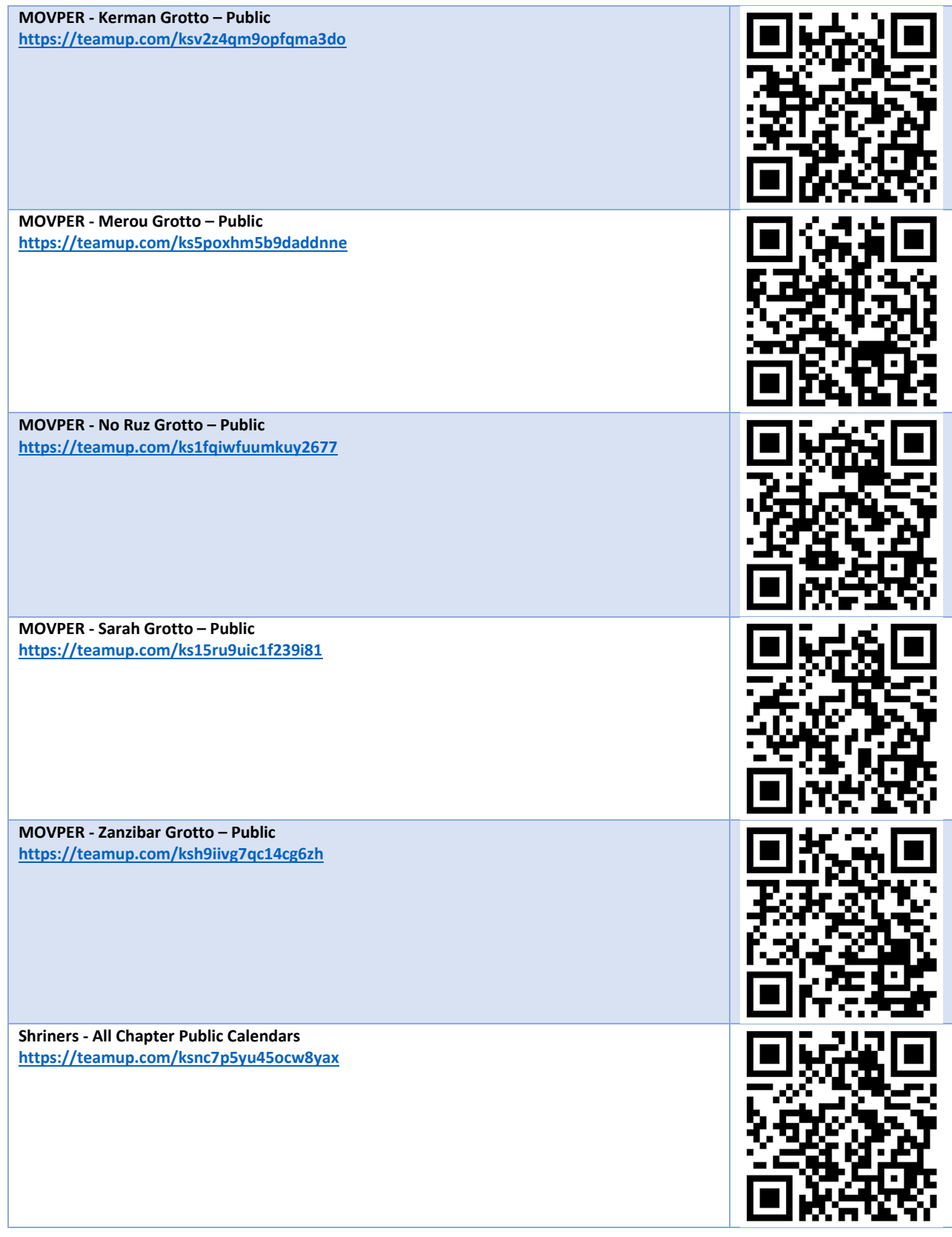

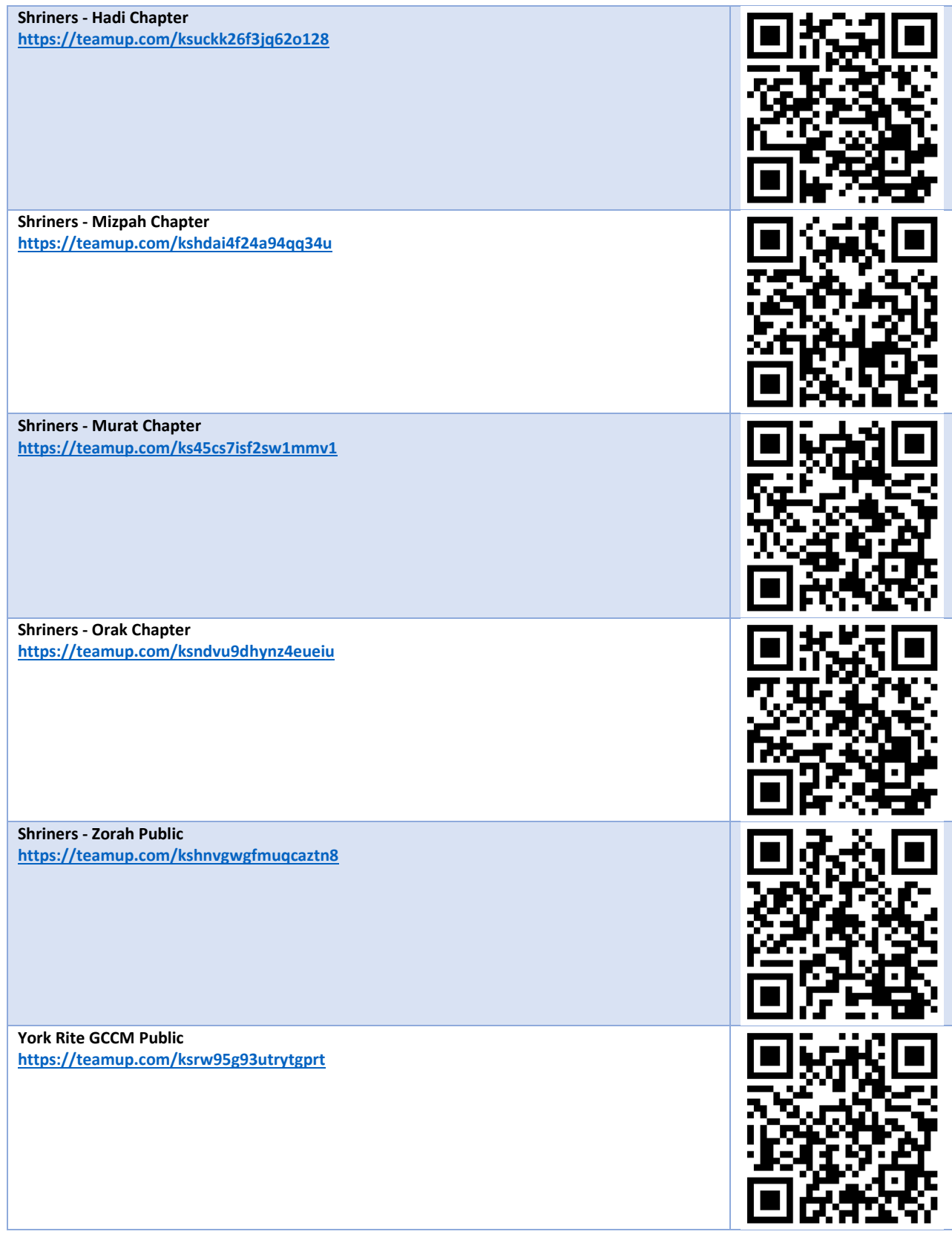

**York Rite Grand Commandry Public <https://teamup.com/ks9qmkj7u7j13yoh4b> York Rite RAM Public <https://teamup.com/ksrrwwnfegg4546swh>**

### <span id="page-18-0"></span>Appendix B Officer Views

The following views were created to allow viewing of series of calendars without requiring explicit linking of a TeamUp User Account to a Calendar Group. These calendars are secured using an encoded URL and anyone who obtains the URL will be able to access this information. Once a user gains access to the calendar, it may be stored by the user's device in a manner where the password is not requested again to access. These calendars can be shared to a person's personal calendar system (i.e. Outlook or Google Calendar, etc.) If a calendar view must be re-secured, the link must be removed from the TeamUp Settings by an administrator and re-created. The new URL will then need circulated to users with a need to access (as determined by the appendant body.) **Current as of 5/9/2022**.

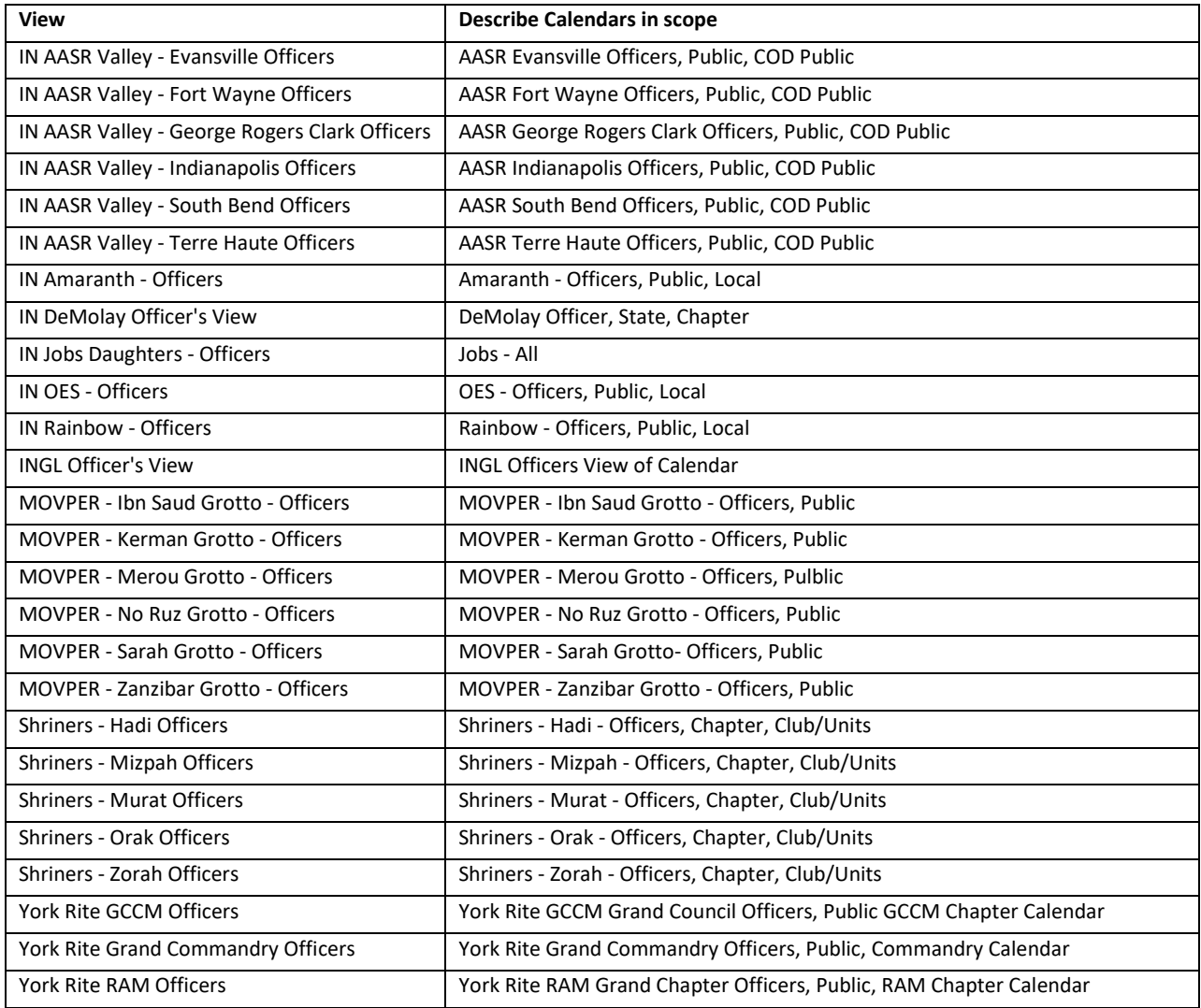

### <span id="page-19-0"></span>Appendix C – Editor Views

The following views were created to allow editing of series of calendars without requiring explicit linking of a TeamUp User Account to a Calendar Group (see Appendix C.) These calendars are secured using an encoded URL and a password. Once a user gains access to the calendar, it may be stored by the user's device in a manner where the password is not requested again to access. If a calendar view must be resecured, the link must be removed from the TeamUp Settings by an administrator and re-created. The new URL and password will then need circulated to users with a need to access (as determined by the appendant body.) **Current as of 5/9/2022.**

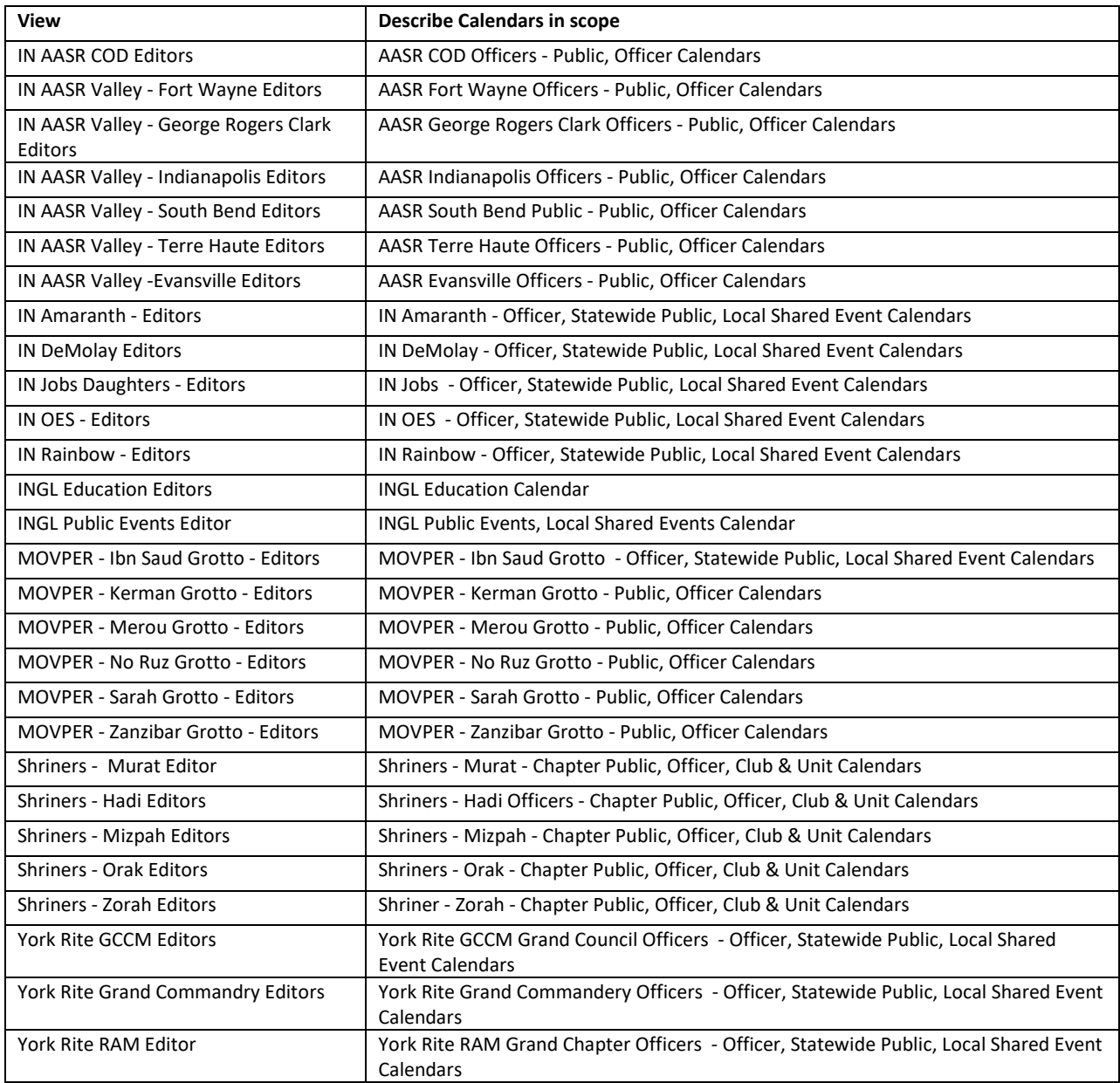

## <span id="page-20-0"></span>Appendix D Membership Requirements Filter Options Current as of 5/9/2022

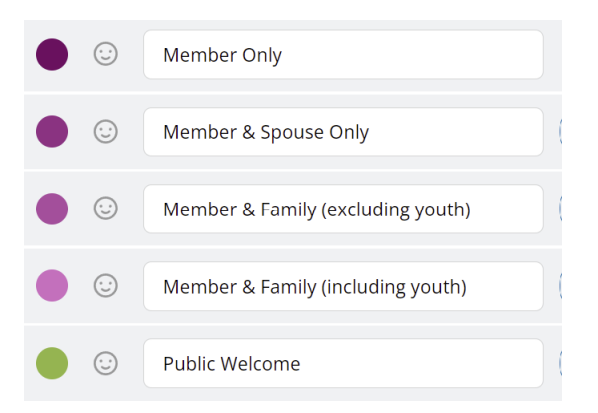

## <span id="page-21-0"></span>Appendix E Opened on Degree Filter Options Current as of 5/9/2022

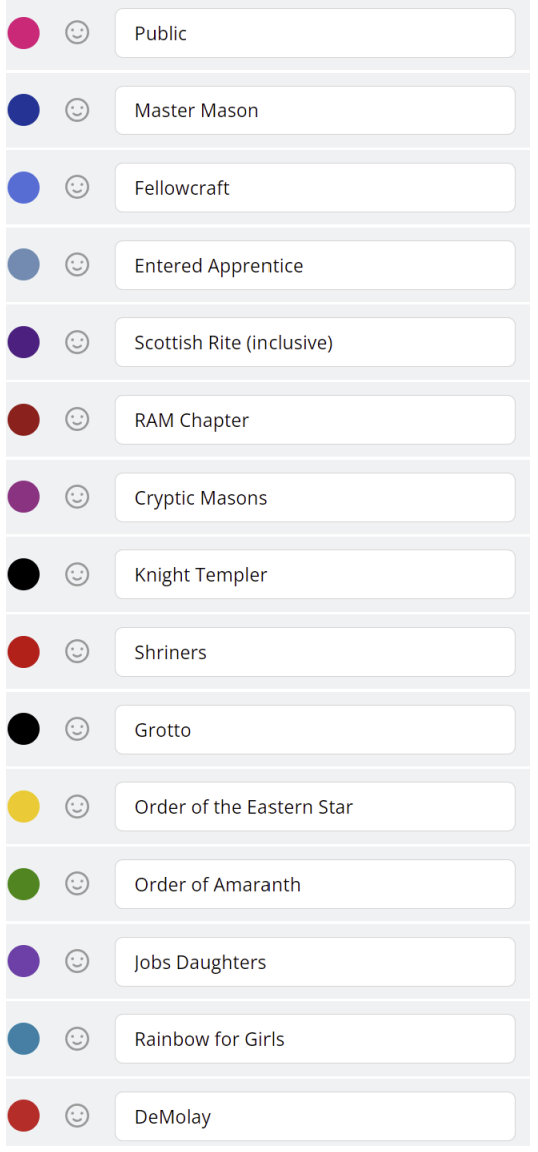

## <span id="page-22-0"></span>Appendix F Membership Requirements Filter Options (Note "Statewide" option at end of list) Current as of 5/9/2022

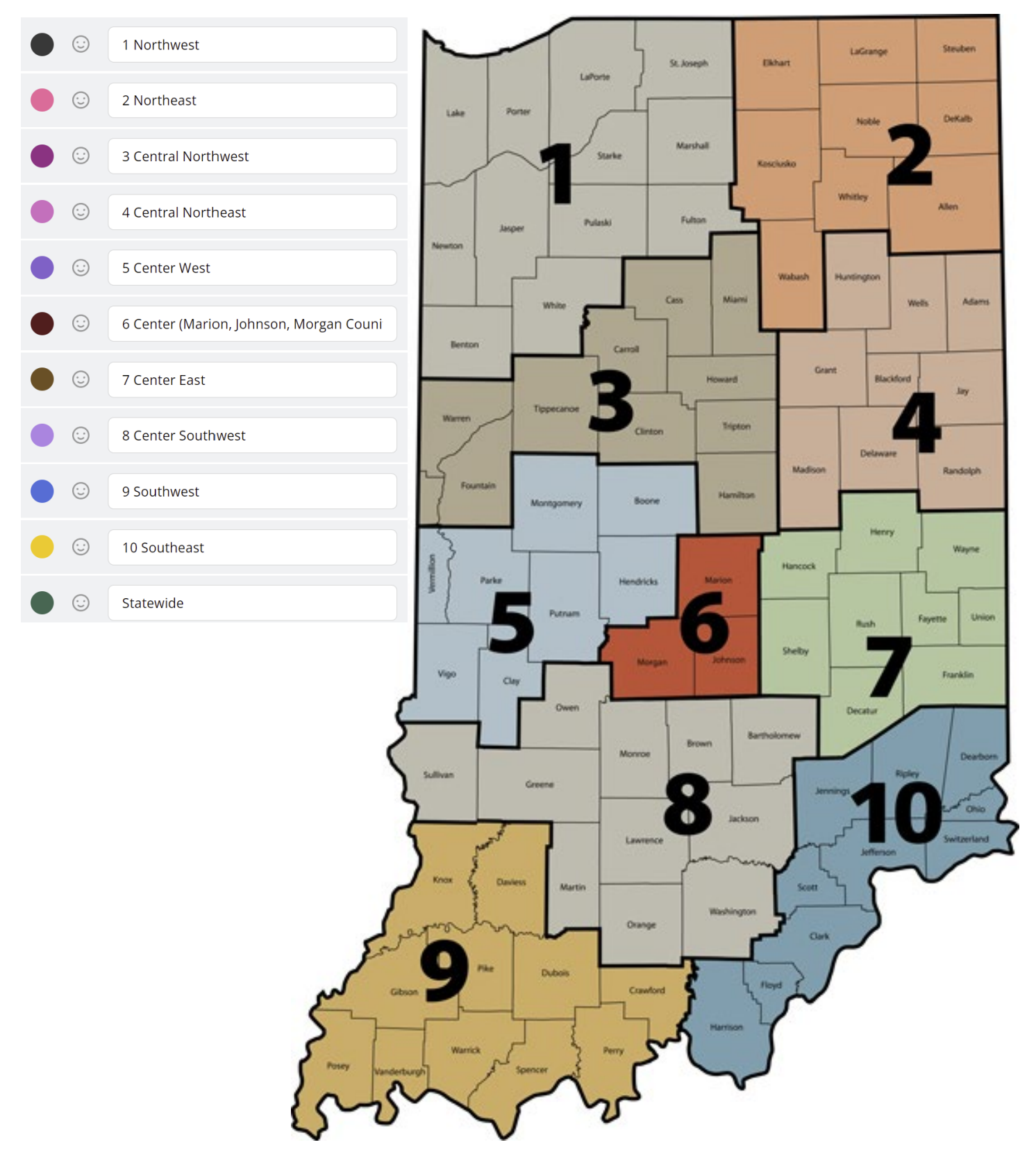

## <span id="page-23-0"></span>Appendix G System Structure

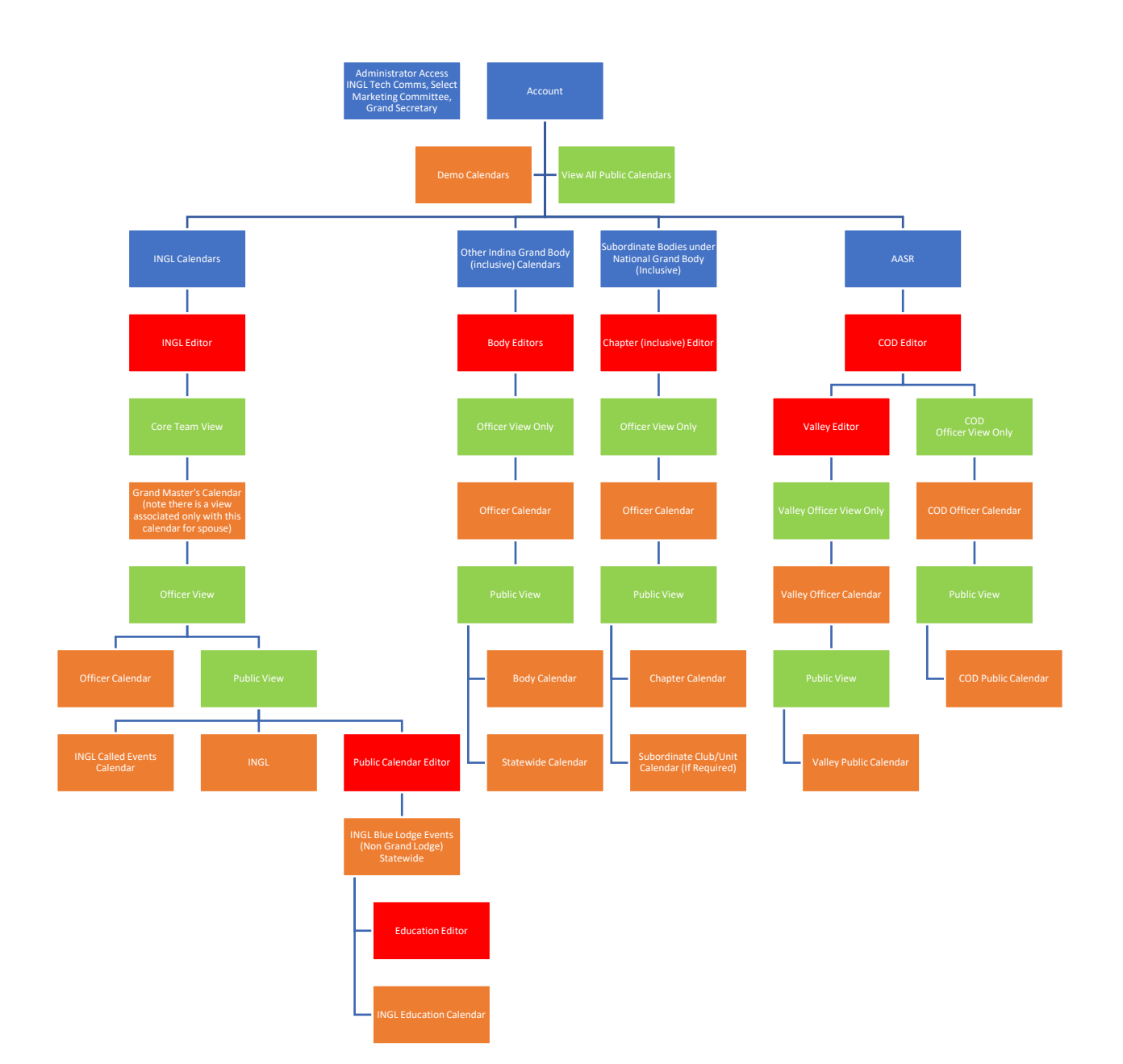